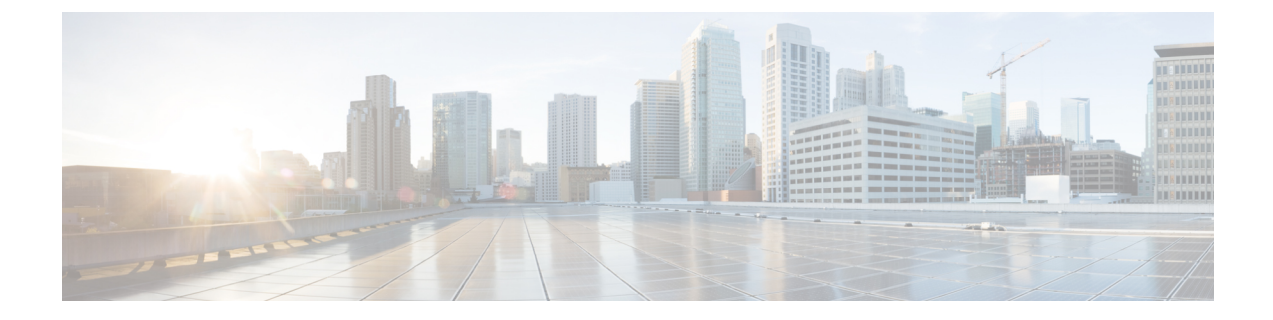

# エンタープライズ グループの設定

- エンタープライズ グループの概要 (1 ページ)
- エンタープライス グループの導入モデル (2 ページ)
- エンタープライズ グループの前提条件 (4 ページ)
- エンタープライズ グループの設定タスク フロー (4 ページ)
- エンタープライズ グループの制限事項 (10 ページ)

# エンタープライズ グループの概要

エンタープライズ グループを設定すると、Cisco Unified Communications Manager は、データ ベースを外部 LDAP ディレクトリと同期するときにユーザ グループを含めます。Cisco Unified CM の管理では、[ユーザグループ(User Groups)] ウィンドウで同期されたグループを表示で きます。

この機能は、管理者が以下を行う場合にも役立ちます。

- •機能のコメント セット(たとえば、セールス チームやアカウンティング チーム)と同様 の特性を持つユーザのプロビジョニング。
- 特定のグループのすべてのユーザを対象にしたメッセージの送信。
- 特定のグループのすべてのメンバーへの統一されたアクセスの設定

この機能は、Cisco Jabber ユーザが共通特性を共有するユーザの連絡先リストをすばやく作成 するのにも役立ちます。Cisco Jabber ユーザは、外部 LDAP ディレクトリでユーザ グループを 検索し、それらを連絡先リストに追加できます。たとえば、Jabber ユーザは外部 LDAP ディレ クトリを検索してセールスグループを連絡先リストに追加することで、すべてのセールスチー ムメンバーを連絡先リストに追加することができます。グループが外部ディレクトリで更新さ れると、ユーザの連絡先リストは自動的に更新されます。

エンタープライズ グループは、Windows 上の Microsoft Active Directory で外部 LDAP ディレク トリとしてサポートされています。

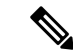

エンタープライズ グループ機能を無効にすると、Cisco Jabber ユーザは、エンタープライズ グ ループを検索したり、自分の連絡先リストに追加済みのグループを表示したりできません。 ユーザがログイン中にその機能を無効にすると、そのユーザがログアウトするまでグループは 表示されます。ユーザが再度ログインすると、グループは表示されません。 (注)

#### セキュリティ グループ

セキュリティ グループは、エンタープライズ グループのサブ機能です。Cisco Jabber ユーザ は、セキュリティグループを検索して、自分の連絡先リストに追加できます。この機能を設定 するには、管理者がカスタマイズしたLDAPフィルタを設定し、設定されたLDAPディレクト リの同期に適用する必要があります。セキュリティ グループは、Microsoft Active Directory で のみサポートされています。

#### 許可されるエントリの最大数

エンタープライズグループを設定するときは、グループを処理する連絡先リストの最大値を設 定してください。

- 連絡先リストで許可されるエントリの最大数は、連絡先リストのエントリ数と連絡先リス トに追加されているグループのエントリ数の合計です。
- 連絡先リスト内の最大エントリ数=連絡先リスト内のエントリ数+グループ内のエントリ 数
- エンタープライズグループ機能が有効になっているときに、連絡先リスト内のエントリ数 が許容最大エントリ数よりも少ない場合、Cisco Jabber ユーザはグループを連絡先リスト に追加できます。この機能が無効になっているときに許容最大エントリ数を超えていた場 合、この機能が有効にされるまでユーザは制限を受けません。この機能が有効にされた後 もユーザがログインし続けた場合、エラーメッセージは表示されません。そのユーザがロ グアウトした後に再度ログインしたとき、超過したエントリをクリアするようにユーザに 求めるエラー メッセージが表示されます。

# エンタープライス グループの導入モデル

エンタープライズグループ機能は、Active Directory用に次の2つの導入オプションを提供しま す。

Ú

Cisco Intercluster Sync Agent サービス経由でデータを同期する前に、クラスタ 1 とクラスタ 2 重要 に、UserGroup レコード、UserGroupMember レコード、UserGroupWatcherList レコードの一意 のセットが含まれていることを確認します。両方のクラスタにレコードの一意のセットが含ま れている場合、同期後には両方のクラスタにすべてのレコードのスーパーセットが含められて います。

#### エンタープライズ グループ導入モデル **1**

この導入モデルでは、クラスタ 1 とクラスタ 2 が Microsoft Active Directory からの異なるユー ザとグループのサブセットを同期します。Cisco Intercluster Sync Agent サービスは、データを クラスタ 2 からクラスタ 1 に複製して、ユーザとグループの完全なデータベースを作成しま す。

図 **<sup>1</sup> :** エンタープライズ グループ導入モデル **<sup>1</sup>**

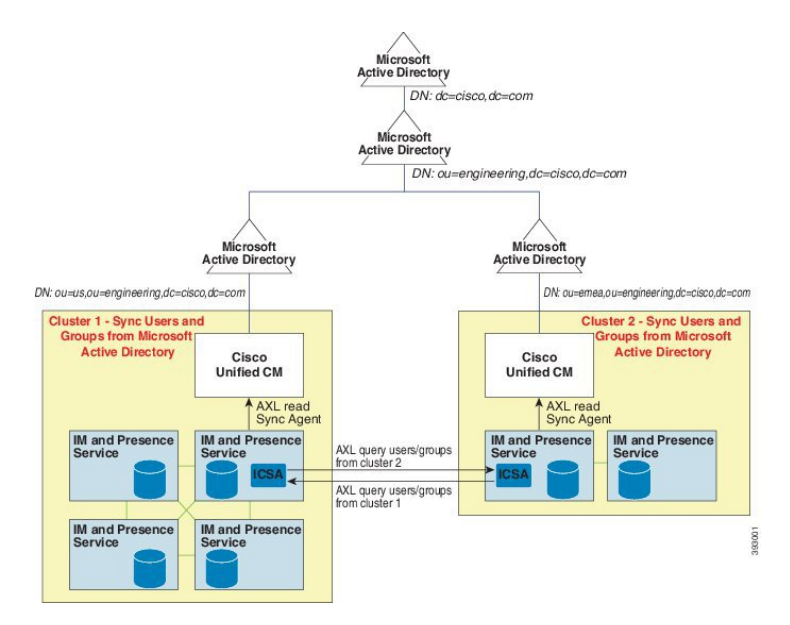

#### エンタープライズ グループ導入モデル **2**

この導入モデルでは、クラスタ 1 が Microsoft Active Directory からのすべてのユーザとグルー プを同期します。クラスタ 2 は、Microsoft Active Directory からのユーザのみを同期します。 Cisco Intercluster Sync Agent サービスは、グループ情報をクラスタ 1 からクラスタ 2 に複製し ます。

### $\wedge$

この導入モデルを使用する場合は、1つのクラスタ内のグループデータだけが同期されている ことを確認します。そうでない場合は、エンタープライズグループ機能が想定どおりに機能し ません。 注意

**[Cisco Unified CM IM and Presence**の管理(**Cisco Unified CM IM and Presence Administration**)**]** > **[**プレゼンス(**Presence**)**]** > **[**クラスタ間設定(**Inter-Clustering**)**]** ウィンドウで設定を確認で きます。

クラスタ間ピア テーブルで [エンタープライズ グループ LDAP 設定(Enterprise Groups LDAP Configuration) | パラメータのステータスを確認します。[矛盾は見つかりませんでした (No conflict found)] は、ピア間に設定ミスがないことを意味します。矛盾が見つかった場合は、 [エンタープライズ グループの矛盾(Enterprise GroupConflicts)] リンクをクリックして、表示 された [詳細(details)] ボタンをクリックします。これにより、レポート ウィンドウが開い て、詳細なレポートが表示されます。

図 **2 :** エンタープライズ グループ導入モデル **2**

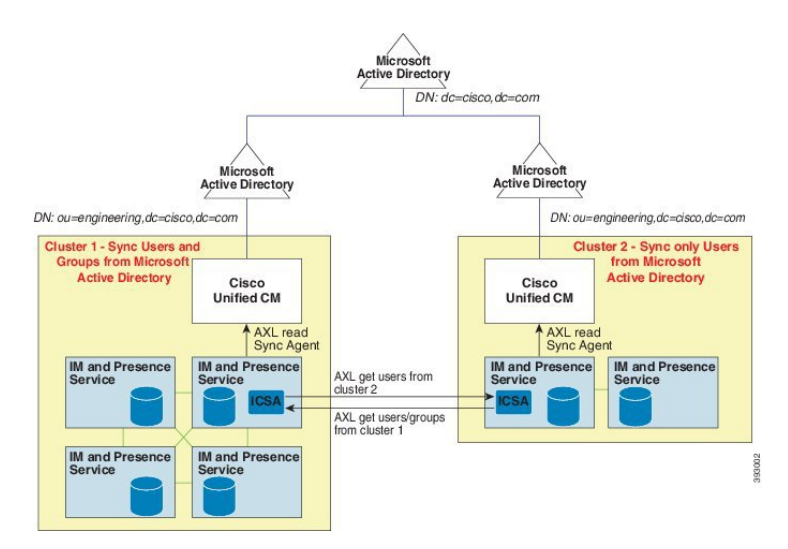

# エンタープライズ グループの前提条件

この機能は、以下の条件でLDAPディレクトリの同期スケジュールを設定していることを前提 としています。LDAPディレクトリ同期を設定する方法の詳細については、『*SystemConfiguration Guide for Cisco Unified Communications Manager*』の「Import Users from LDAP Directory」の章を 参照してください。

- Cisco DirSync サービスが有効になっている必要があります。
- LDAPディレクトリ同期には、ユーザとグループの両方が含まれている必要があります。
- 通常のLDAPディレクトリ同期は、[LDAPディレクトリ同期スケジュール(LDAP Directory Synchronization Schedule)] で設定されているとおりにスケジュールされている必要があり ます。

#### サポートされる **LDAP** ディレクトリ

エンタープライズ グループでは、Microsoft Active Directory のみがサポートされています。

# エンタープライズ グループの設定タスク フロー

エンタープライズ グループ機能を設定するには、次のタスクを実行します。

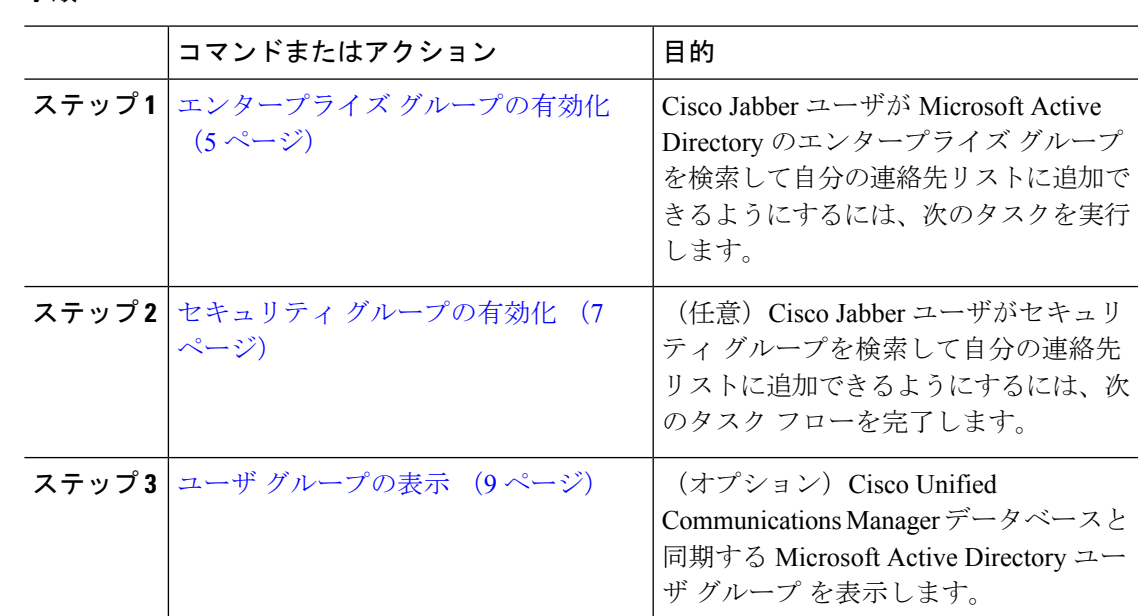

手順

### ディレクトリ同期サービスの開始

エンタープライズグループを同期する前に、CiscoDirSyncサービスが実行されている必要があ ります。

#### 手順

- ステップ **1** Cisco Unified Serviceability にログインして、**[**ツール(**Tools**)**]** > **[**サービスの開始(**Service Activation**)**]** を選択します。
- ステップ **2 [**ディレクトリサービス(**Directory Services**)**]**で**[Cisco DirSync]**チェックボックスをオンにし ます。
- ステップ3 [保存 (Save)] をクリックします。

#### 次のタスク

エンタープライズ グループの有効化 (5ページ)

## エンタープライズ グループの有効化

[エンタープライズ パラメータ設定(Enterprise Parameter Configuration)] ウィンドウにある [Cisco IM and Presence でのディレクトリ グループの操作(Directory Group Operations on Cisco IM and Presence)] エンタープライズ パラメータを使用することによって、エンタープライズ グループ機能を有効または無効にすることができます。エンタープライズグループ機能を有効 にするには、次の手順を実行します。

#### 始める前に

Cisco DirSync 機能サービスが実行されている必要があります。

手順

ステップ **1** Cisco UnifiedCMの管理で、**[**システム(**System**)**]** > **[**エンタープライズパラメータ(**Enterprise Parameters**)**]** の順に選択します。

> [エンタープライズ パラメータ設定 (Enterprise Parameters Configuration) ] ウィンドウが表示さ れます。

- ステップ2 [ユーザ管理パラメータ (User Management Parameters) ]セクションにある[Cisco IM and Presence でのディレクトリ グループの操作(Directory Group Operations on Cisco IM and Presence)] のド ロップダウンリストから、[有効化(Enabled)] を選択します。
- ステップ **3** (オプション)[エンタープライズグループの同期モード(Syncing Mode forEnterprise Groups)] ドロップダウンリストから、次のいずれかを選択します。
	- [なし(None)]:このオプションを選択した場合、Cisco Intercluster Sync Agent サービス は、IM and Presence サービス クラスタ間でエンタープライズ グループおよびグループ メ ンバーシップ レコードを同期しません。
	- [差分同期(Differential Sync)]:これはデフォルト オプションです。このオプションを選 択した場合、リモート IM and Presence サービス クラスタのすべてのエンタープライズ グ ループおよびグループ メンバーシップ レコードを同期した後、後続の同期では前回の同 期以降に更新されたレコードだけを同期します。
	- [完全同期(Full Sync)]:このオプションを選択した場合、リモート IM および Presence サービス クラスタのすべてのエンタープライズ グループおよびグループ メンバーシップ レコードを同期した後、後続の同期では毎回すべてのレコードを同期します。
	- Cisco Intercluster Sync Agent サービスが 24 時間以上実行されていない場合、エン タープライズ グループおよびグループ メンバーシップ レコード全体の同期が確実 に実行されるために、[完全同期 (Full Sync) 1オプションを選択することを推奨し ます。Cisco Intercluster Sync Agent が約 30 分間実行されて、すべてのレコードが同 期された後は、後続の同期について[差分同期(DifferentialSync)]オプションを選 択します。パラメータ値を [完全同期 (Full Sync) ] に長時間設定したままにする と、CPU 使用率が非常に高くなる可能性があるため、[完全同期(FullSync)] オプ ションは業務時間外に使用することを推奨します。 (注)
- **ステップ4** (オプション) Microsoft Active Directory グループが Cisco Unified Communications Manager と同 期される時間間隔を設定するには、[LDAPディレクトリの設定(LDAPDirectoryConfiguration)] ウィンドウの[LDAPディレクトリ同期スケジュール (LDAP Directory Synchronization Schedule) ] パラメータを設定します。詳細については、オンライン ヘルプを参照してください。
- ステップ **5** (オプション)[プレゼンス情報に使用できる最大エンタープライズグループサイズ(Maximum Enterprise Group Size to allow Presence Information) ] フィールドに、各グループに含めることが

できる最大ユーザ数の値を入力します。1 ~ 200 ユーザの範囲で指定できます。デフォルト値 は 100 ユーザです。

ステップ6 [保存 (Save) ] をクリックします。

## セキュリティ グループの有効化

Cisco Jabber ユーザがセキュリティ グループを自分の連絡先リストに追加できるようにする場 合は、以下のオプションのタスクを実行して、セキュリティ グループを LDAP ディレクトリ 同期に追加します。

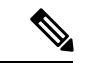

最初の同期がすでに発生した Cisco Unified Communications Manager では、LDAP ディレクトリ の既存の構成に新しい設定を追加できません。 (注)

#### 手順

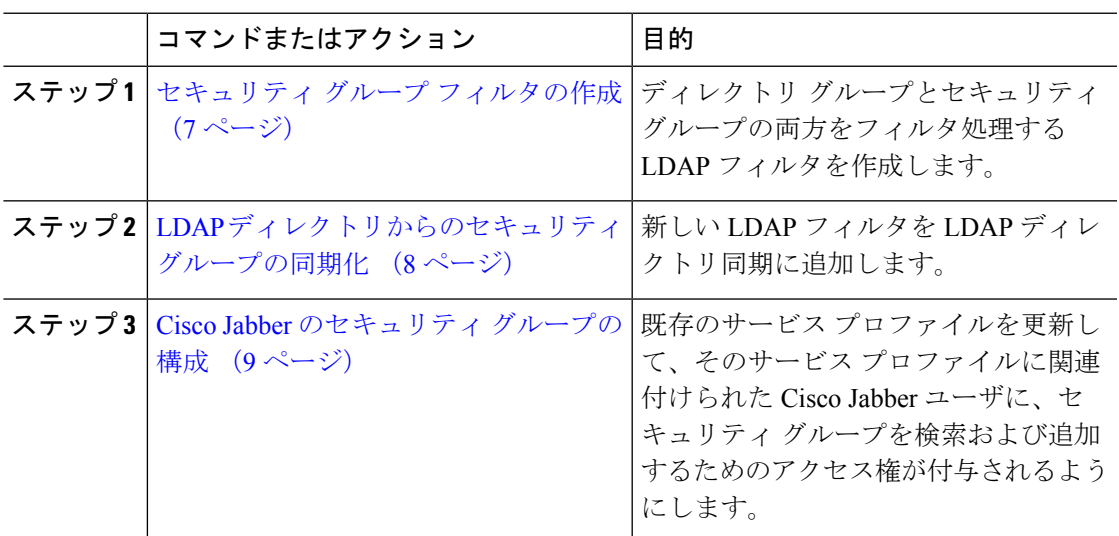

### セキュリティ グループ フィルタの作成

セキュリティ グループをフィルタリングする LDAP フィルタを作成します。

手順

- ステップ1 [Cisco Unified CM 管理 (Cisco Unified CM Administration) 1から、以下を選択します。 **システ** ム > **LDAP** > **ldap** フィルタ。
- ステップ **2 [**新規追加**]** をクリックします。
- ステップ **3** [Filter name(フィルタ名)] ボックスに一意の名前を入力します(例: 「syncSecurityGroups」)。
- ステップ **4** 以下を入力します:Filter: (&(objectClass=group)(CN=\*))
- ステップ5 [保存 (Save) 1をクリックします。

### **LDAP** ディレクトリからのセキュリティ グループの同期化

LDAP ディレクトリ同期にセキュリティ グループ フィルタを追加し、同期を完了します。

最初の LDAP 同期がすでに発生している場合、Cisco Unified Communications Manager では、 LDAP ディレクトリの既存の構成に新しい設定を追加できません。 (注)

#### 始める前に

セキュリティ グループ フィルタの作成 (7 ページ)

#### 手順

- ステップ **1** Cisco Unified CM の管理で、**[System**(システム)**]** > **[LDAP**(**LADP**)**]** > **[LDAP Directory** (**LDAP** ディレクトリ**)]** を選択します。
- ステップ **2** 次のいずれかを実行します。
	- [新規追加(Add New)] をクリックして、新しい LDAP ディレクトリを作成します。
	- [検索(Find)] をクリックして、同期されるセキュリティ グループから LDAP ディレクト リを選択します。
- ステップ **3** [グループの **LDAP** カスタム フィルタ(**LDAP Custom Filter for Groups**)] ドロップダウン リ ストから、作成したセキュリティ グループ フィルタを選択します。
- ステップ **4 [**保存(**Save**)**]** をクリックします。
- ステップ **5 [LDAP** ディレクトリ設定(**LDAP Directory Configuration**)**]** ウィンドウのその他のフィール ドを設定します。 フィールドとその設定オプションの詳細については、オンライン ヘルプを 参照してください。

LDAPディレクトリ同期を新しく設定する方法の詳細については、『*System Configuration Guide for Cisco Unified Communications Manager*』の「Configure End Users」の項目を参照してくださ い。 (注)

ステップ **6** [完全同期を今すぐ実施(Perform Full Sync Now)] をクリックして、すぐに同期します。それ 以外の場合、セキュリティ グループは、スケジュール設定された次回の LDAP 同期が発生し た時点で同期されます。

### **Cisco Jabber** のセキュリティ グループの構成

既存のサービス プロファイルを更新して、そのサービス プロファイルに関連付けられている Cisco Jabber ユーザが、LDAP ディレクトリからセキュリティ グループを自分の連絡先リスト に追加できるようにします。

新しいサービス プロファイルを設定して、Cisco Jabber ユーザに割り当てる方法については、 『*Cisco Unified Communications Manager* システム構成ガイド』の「サービス プロファイルを構 成する」の章を参照してください。

#### 始める前に

LDAP ディレクトリからのセキュリティ グループの同期化 (8 ページ)

#### 手順

- ステップ **1** [サービス プロファイルの構成(ServiceProfile Configuration)] ウィンドウで、残りのフィール ドを入力します。フィールドとその設定のヘルプは、オンラインヘルプを参照してください。
- ステップ2 [検索 (Find) ] をクリックして、Jabber ユーザが使用するサービス プロファイルを選択しま す。
- ステップ **3** [ディレクトリ プロファイル(Directory Profile)] の下で、[Jabber によるセキュリティ グルー プの検索と追加を許可する(Allow Jabber to Search and Add Security Groups)] チェック ボック スをオンにします。
- ステップ4 [保存 (Save) 1をクリックします。 これで、このサービス プロファイルに関連付けられている Cisco Jabber ユーザが、セキュリ ティ グループを検索および追加できるようになります。
- ステップ **5** Cisco Jabber ユーザが使用するすべてのサービス プロファイルについて、この手順を繰り返し ます。

### ユーザ グループの表示

Cisco Unified Communications Manager データベースと同期する Active Directory ユーザ グループ を表示するには、次の手順を実行します。

<sup>(</sup>注)

手順

ステップ **1** Cisco UnifiedCMの管理で、**[**ユーザ管理(**UserManagement**)**]** > **[**ユーザ設定(**UserSettings**)**]** > **[**ユーザ グループ(**User Group**)**]** の順に選択します。

[ユーザ グループの検索/一覧表示 (Find and List User Group) ] ウィンドウが表示されます。

- ステップ **2** 検索条件を入力して [検索(Find)] をクリックします。 検索条件に一致するユーザ グループのリストが表示されます。
- ステップ **3** あるユーザ グループに属しているユーザのリストを表示するには、そのユーザ グループをク リックします。

[ユーザ グループの設定 (User Group Configuration) ] ウィンドウが表示されます。

ステップ **4** 検索条件を入力して [検索(Find)] をクリックします。 検索条件に一致するユーザのリストが表示されます。

> リスト内のユーザをクリックすると、[エンド ユーザの設定 (End User Configuration) ] ウィン ドウが表示されます。

# エンタープライズ グループの制限事項

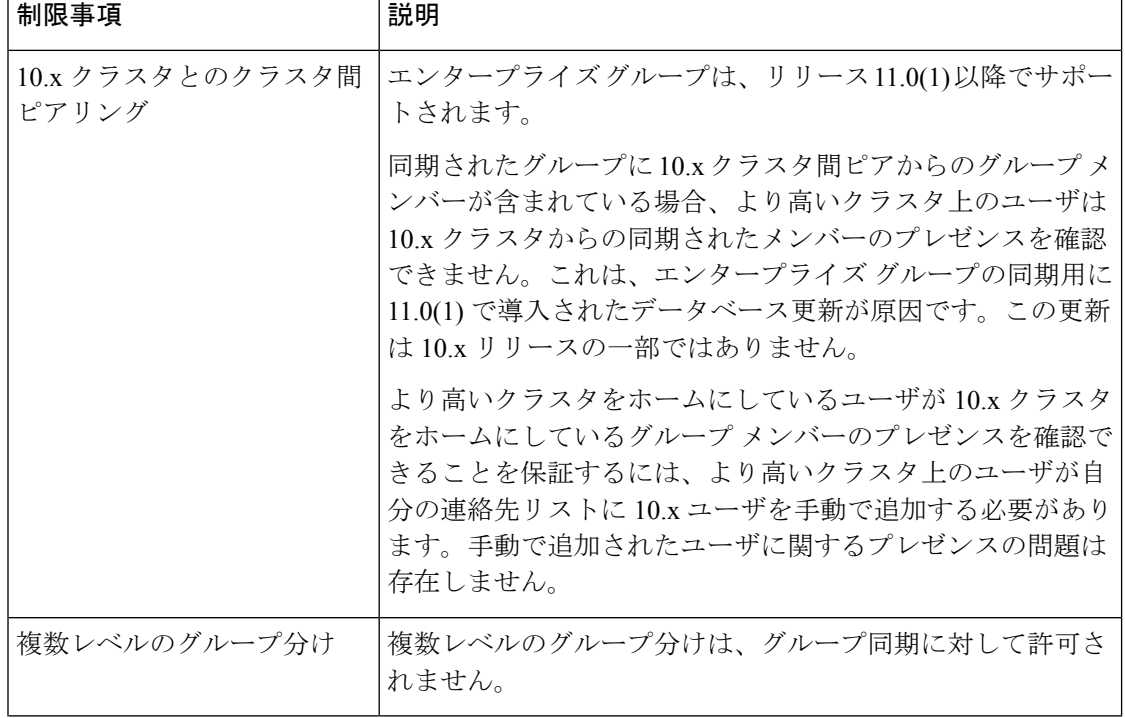

表 **<sup>1</sup> :** エンタープライズ グループの制限事項

Ι

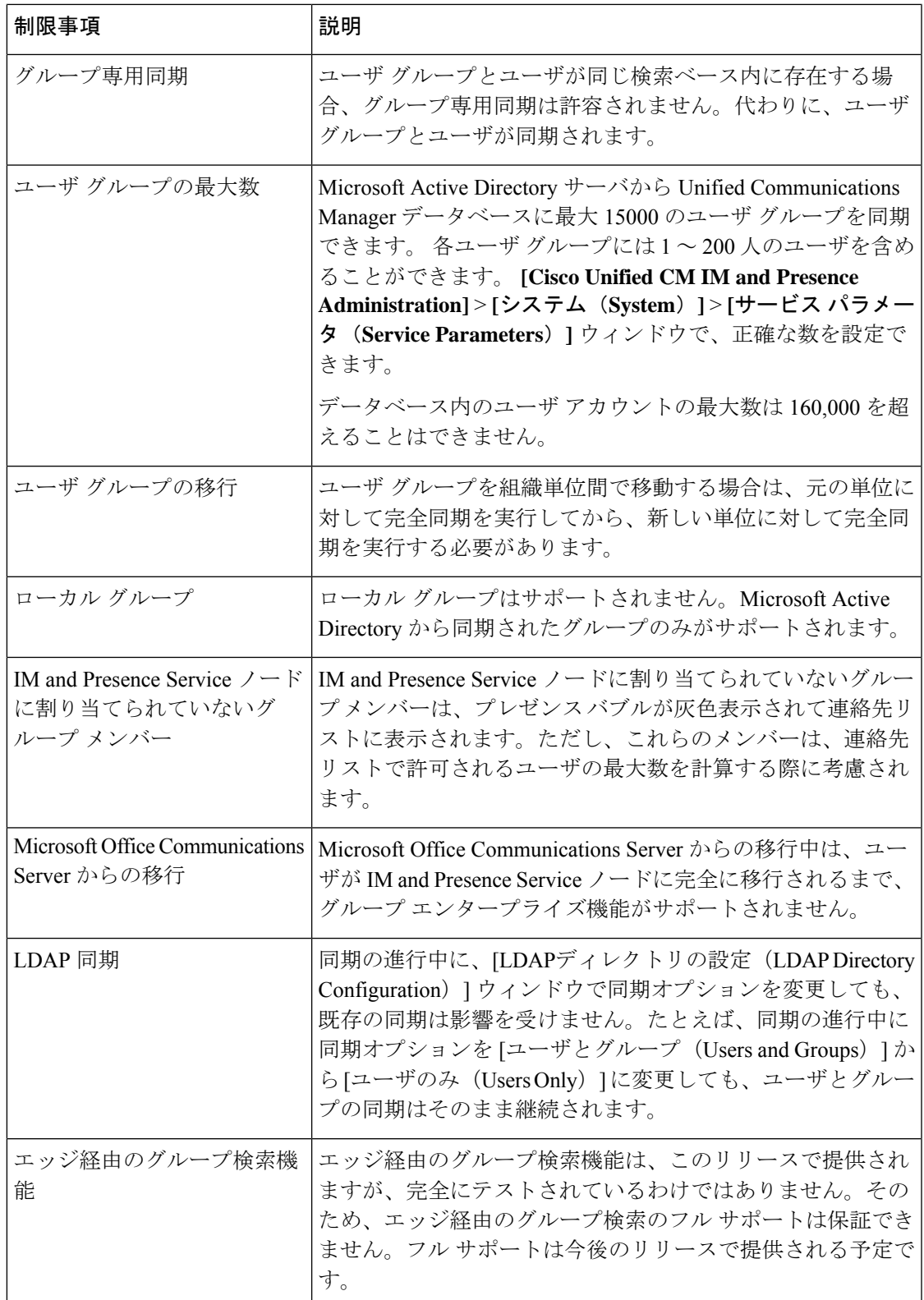

I

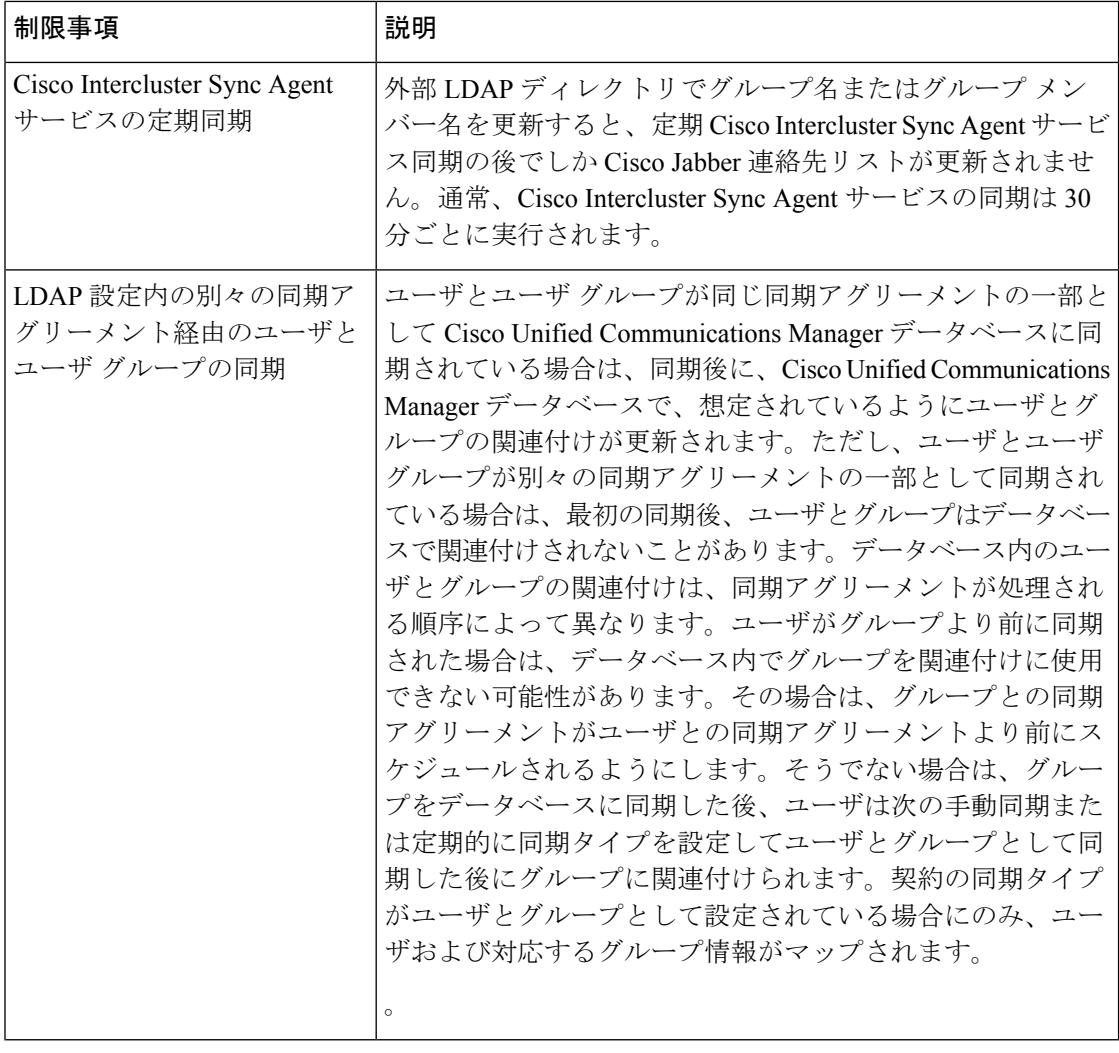

Ι

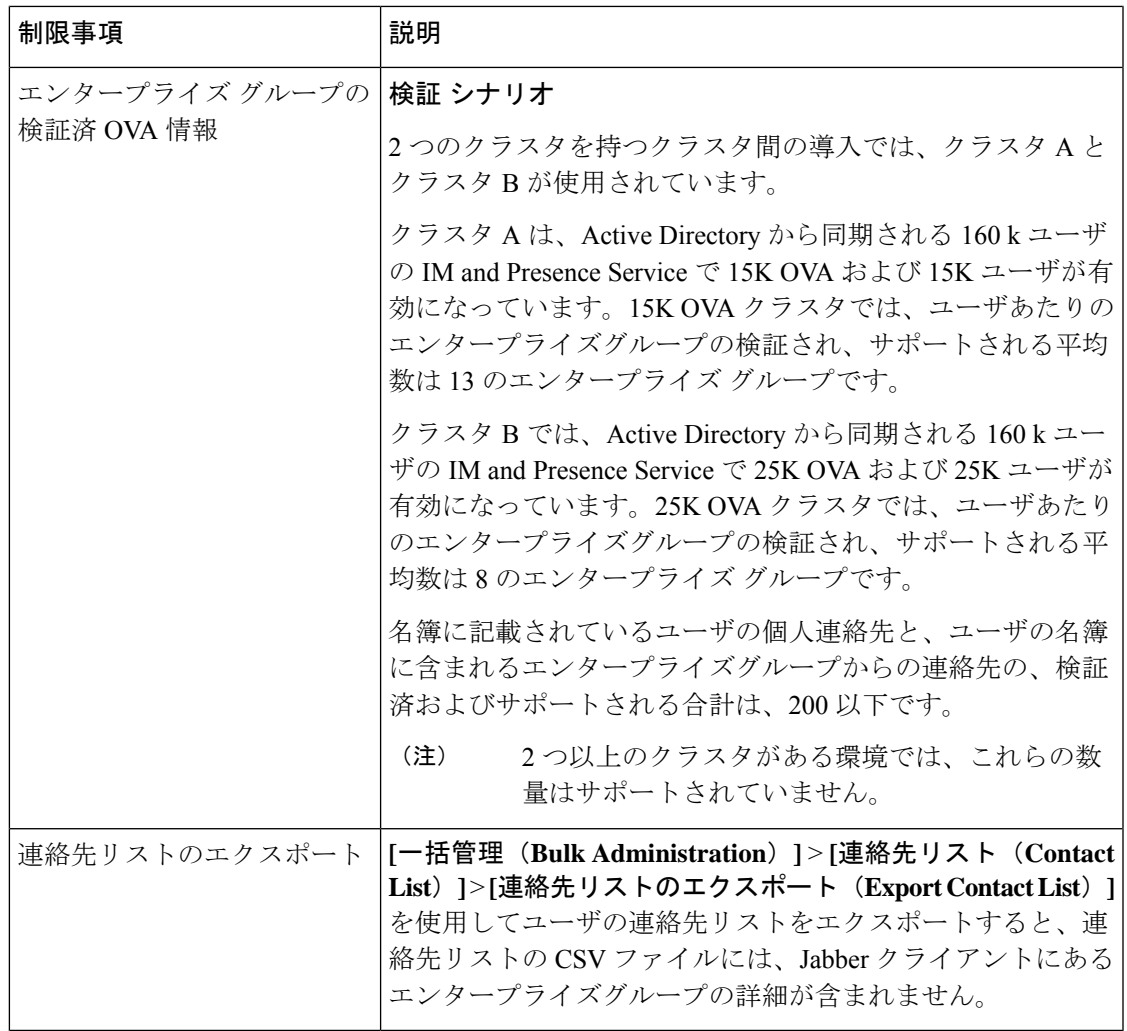

I

翻訳について

このドキュメントは、米国シスコ発行ドキュメントの参考和訳です。リンク情報につきましては 、日本語版掲載時点で、英語版にアップデートがあり、リンク先のページが移動/変更されている 場合がありますことをご了承ください。あくまでも参考和訳となりますので、正式な内容につい ては米国サイトのドキュメントを参照ください。